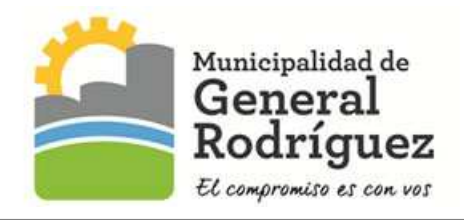

## INSTRUCTIVO PARA EL USO DEL SISTEMA ONLINE DE LIQUIDACION

TASA POR INSPECCION DE SEGURIDAD E HIGIENE

Paso 1: Ingresar con el CUIT y la clave obtenida en el Municipio, si es la primera vez que ingresa al sistema o con su clave personal.

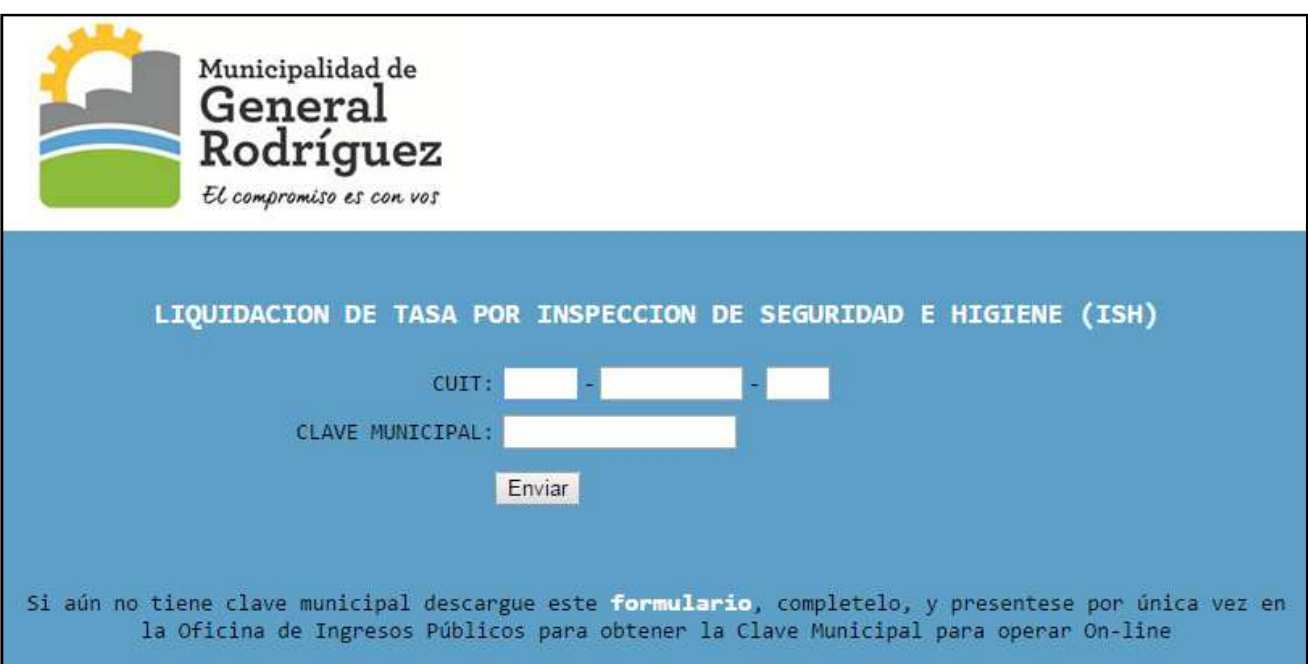

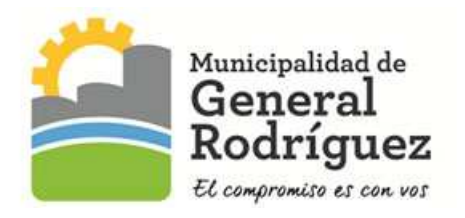

Paso 2: Luego del ingreso se mostrará la/s partida/s vinculadas. Presionar el botón Liquidar de la partida que desea administrar.

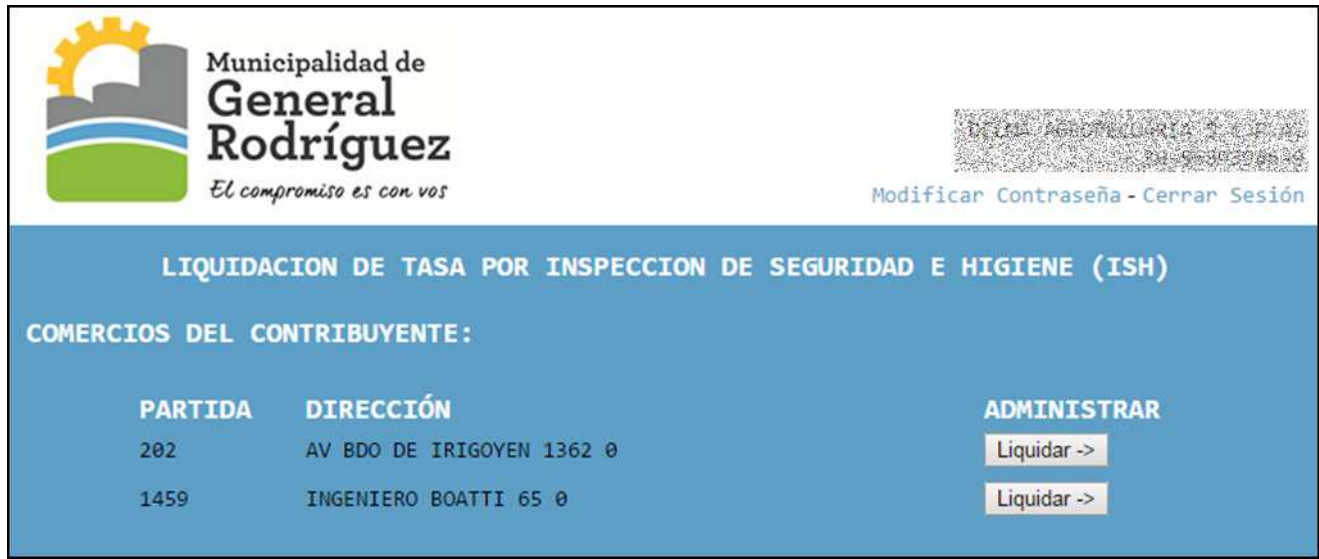

Paso 3: Elegir un período válido (2016/Octubre hasta año/mes anterior al actual).

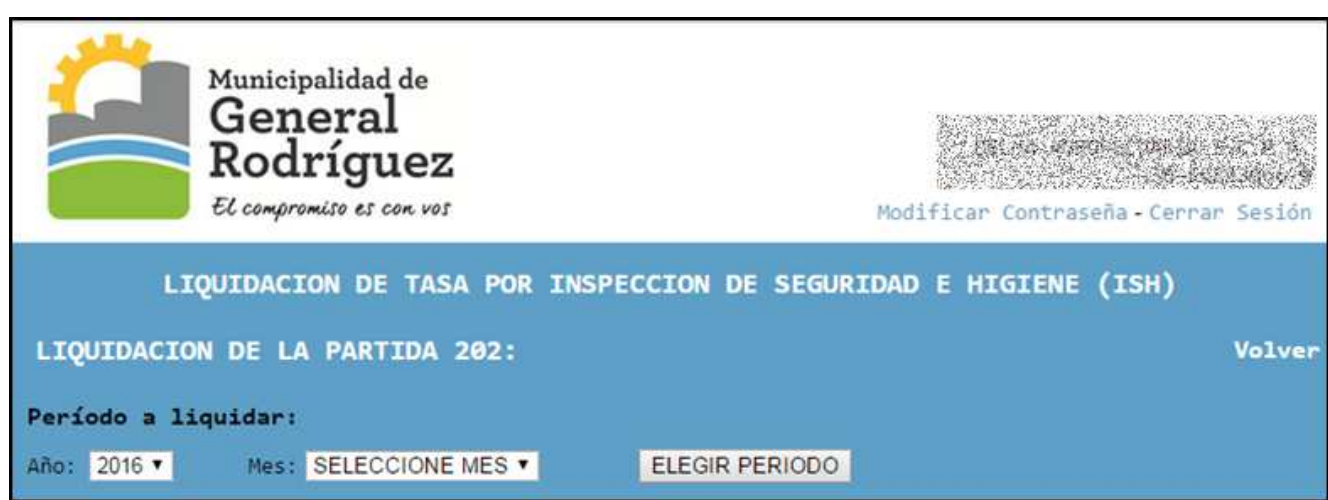

Paso 4: Al elegir un período correcto, por ejemplo Octubre de 2016, nos despliega el siguiente formulario:

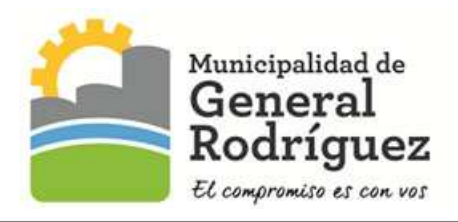

Tasa por Inspección de Seguridad e Higiene Liquidación Online

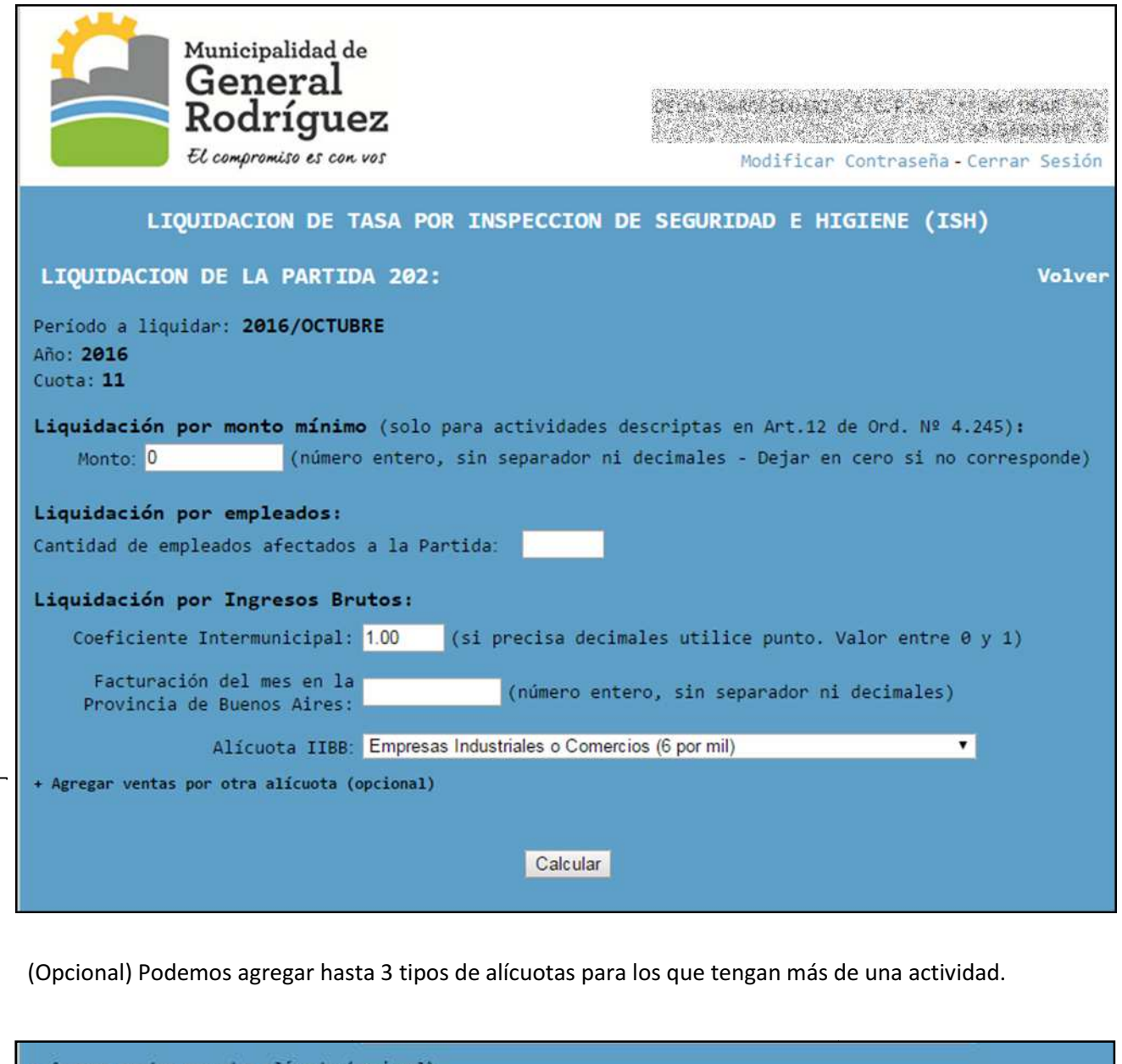

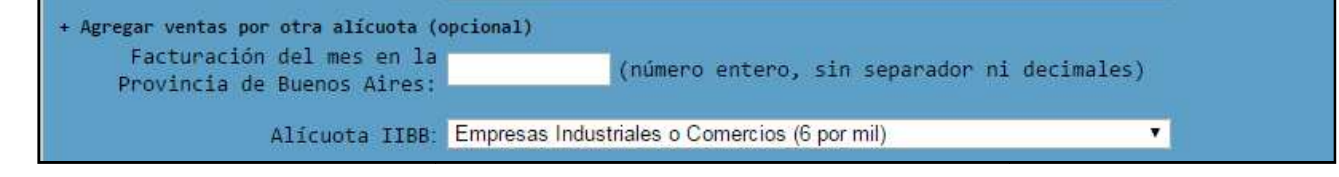

Deberá cargar:

- Monto mínimo según Art. 12 Ordenanza Nº 4.245 (si le correspondiera).
- Cantidad de empleados afectados a la Partida.
- Coeficiente Intermunicipal.
- **•** Facturación en la Provincia de Buenos Aires (Ingresos Brutos).
- Alícuota correspondiente según la actividad de la habilitación.

Luego de completar los datos suministrados y validarlos el sistema procede al cálculo:

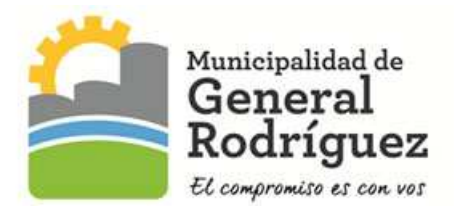

Paso 5: Corroborar que todos los datos sean correctos y presionar el botón Confirmar y Generar Comprobante de Pago para finalizar la liquidación del período.

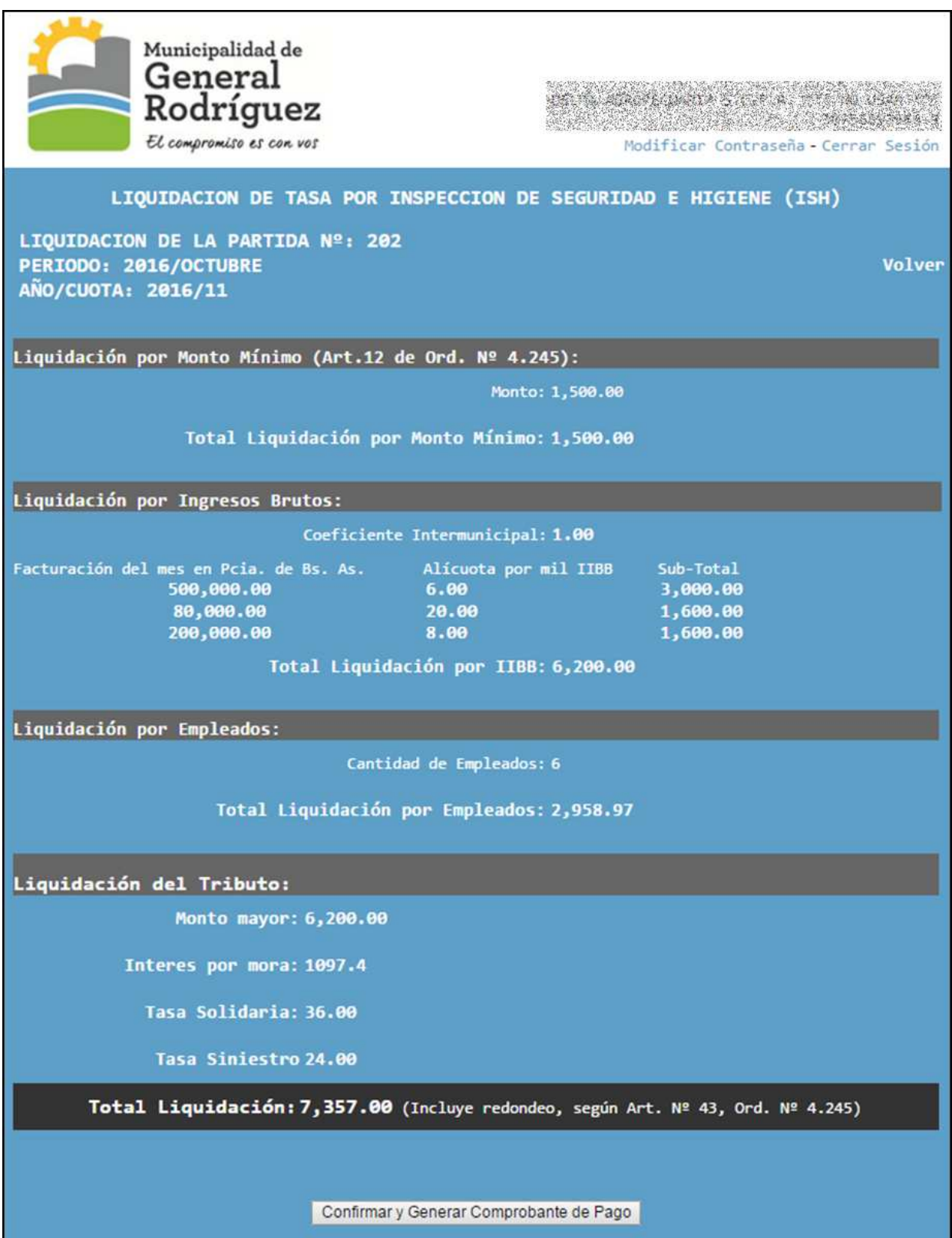

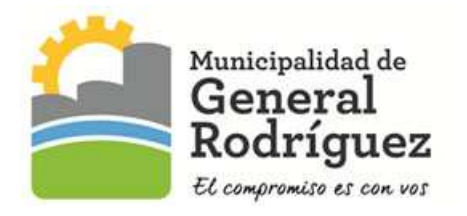

Paso 6: Presionar el botón Imprimir para obtener el comprobante de pago. Presionando el botón Volver puede realizar más ddjj.

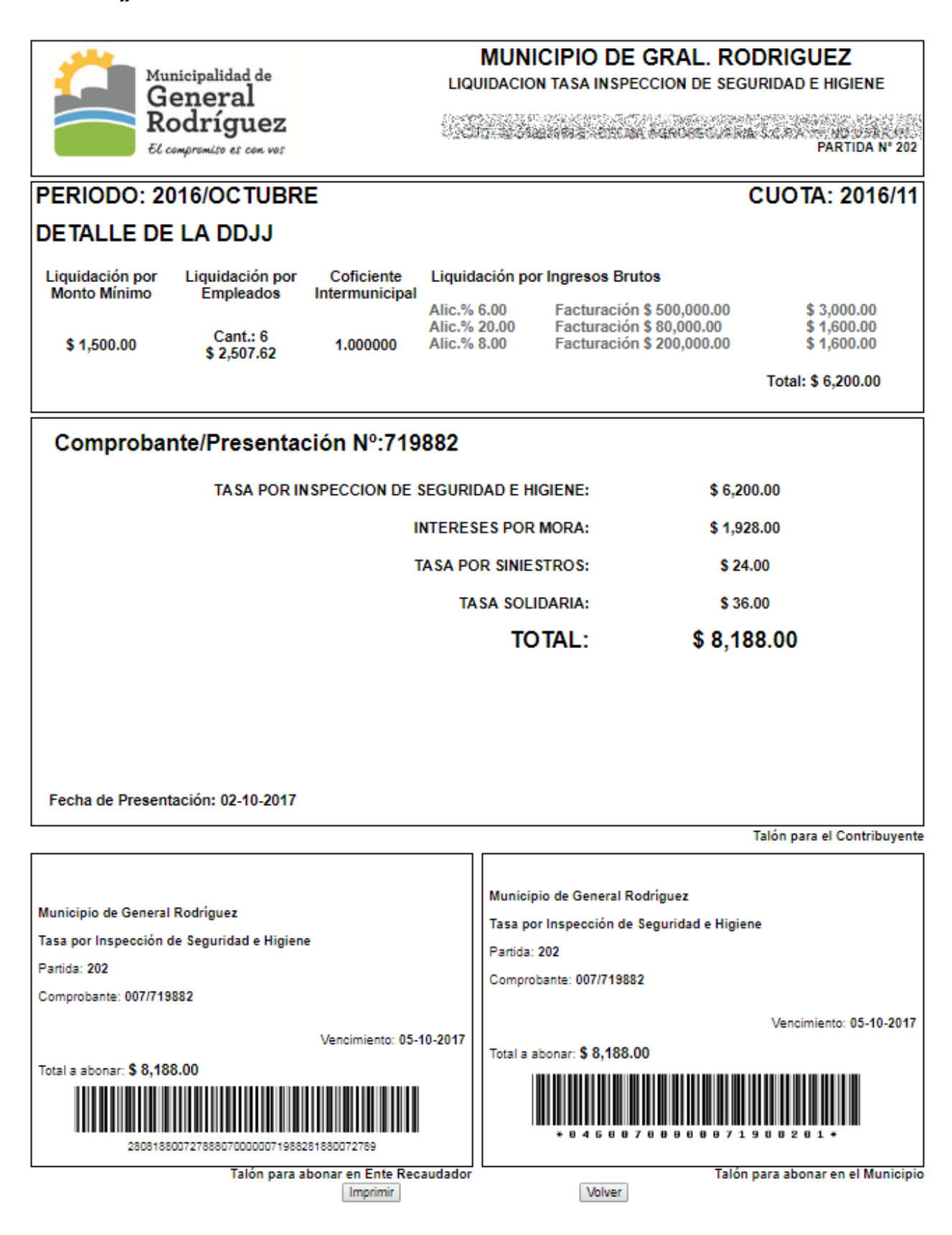

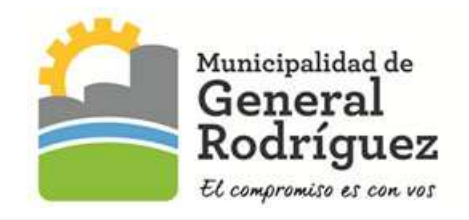

## LUGARES DE PAGO:

- Caja Tesorería Palacio Municipal 2 de abril 756 Gral. Rodríguez 08:00 Hs. a 14:00 Hs.
- Bapro Pagos
- Pago Fácil
- Rapipago
- Banco Provincia

Atención: Si el monto a abonar es superior a \$ 9.999,99.-, el único lugar de pago habilitado es la Tesorería Municipal.